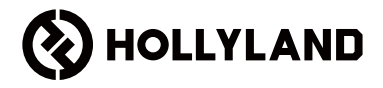

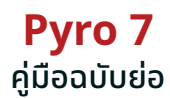

V1.0.0

# คำนำ

ขอขอบคุณที่เลือกจอภาพสำหรับการรับส่งสัญญาณไร้สาย Pyro 7 ผลิตภัณฑ์นี้ใช้เทคโนโลยีตัวแปลง รหัสรุ่นล่าสุด ตลอดจนถึงเทคโนโลยีการส่งสัญญาณไร้สาย 2.4 GHz และ 5 GHz ซึ่งเหมาะสำหรับ สถานการณ์ต่าง ๆ ได้แก่ วิดีโอส่งเสริมการขาย ไมโครฟิล์ม วิดีโอสั้นๆ โฆษณาทางโทรทัศน์ และอื่นๆ

โปรดอ่านคู่มือฉบับย่อนี้อย่างละเอียด ขอให้คุณได้รับประสบการณ์ที่น่าพึงพอใจ ส�ำหรับข้อมูลคู่มือฉบับ ย่อในภาษาอื่น ๆ โปรดสแกนรหัส QR ที่ด้านล่าง

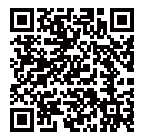

### คุณสมบัติที่ส�ำคัญ

- ่ โซลูชันแบบครบวงจรโดยมี ฟังก์ชันของเครื่องส่ง เครื่องรับ และจอภาพเข้าด้วยกัน
- ้ ในโหมดบรอดคาสต์ ตัวส่งหนึ่งตัวสามารถเชื่อมต่อกับตัวรับได้สงสดสี่ตัว
- การส่งสัญญาณแบบไร้สายย่านความถี่ 2.4 GHz และ 5 GHz
- เวลาแฝง 60ms\* ในสภาพแวดล้อมที่ปราศจากการรบกวน (1080P60)
- ่ ช่วง LOS 1300 ฟต (400 ม.)\* (การเชื่อมต่อกับแอปเฝ้าตรวจสอบอาจส่งผลต่อช่วงการรับส่ง สัญญาณ)
- ชวง่ LOS 650 ฟุต (200 ม.)\* (ในโหมดบรอดคาสต์)
- รองรับการบันทึกวดีโอ ิ
- โหลด 3D Luts และปรับใช้ในระหว่างการบันทึกหรือการส่งออก
- โหมดตัวส่งสามารถรองรับ HDMI อินพุตและลูปเอาท์ (4K30) และ SDI อินพุตและลูปเอาท์ (1080p)
- โหมดตัวรับสามารถรองรับ HDMI เอาท์พุต (1080p) และ SDI เอาท์พุต (1080p)
- ตัวเลือกแหล่งจ่ายไฟที่ยืดหยุ่น ได้แก่ แบตเตอรี่ DC (ล็อค) และ NP-F (แผ่นแบตเตอรี่แบบเปลี่ยนได้)
- โหมดตัวส่ง รองรับการสตรีมผ่านการ์ดเครือข่ายไร้สาย
- รองรับการกระโดดข้ามความถี่อัตโนมัติ ช่องความถี่ที่ชัดเจนจะได้รับการเลือกโดยอัตโนมัติเมื่อเปิด เครื่อง
- หากต้องการยืดระยะเวลาการใช้งานของแบตเตอรี่ในขณะที่เครื่องทำงานเป็นหน้าจอมอนิเตอร์ ให้ ปิดใชงานการส่งสัญญาณ ้ Wi-Fi
- $\cdot$  เครื่องมือวิเคราะห์ข้อมูลระดับมืออาชีพ รวมถึง Luma waveform, RGB waveform, vectorscope และ histogram
- ฟังก์ชันช่วยเหลือด้านการเฝ้าตรวจสอบต่าง ๆ นันรวมถึง รูปแบบทางม้าลาย, ระบบช่วยโฟกัส, สี เพี้ยน, เครื่องหมายอัตราส่วน, การคลายการบีบอัดแบบอนามอร์ฟิค, การซูมเข้า, เครื่องหมายตรง ้ กลาง, ครอสแฮทช์, การบันทึกวิดีโอ และการซ้อนทับภาพ

 $^{\star}$ ข้อมูลที่เกี่ยวข้องมีการอ้างอิงมาจากผลลัพธ์การทดสอบในห้องปฏิบัติการของ Hollyland

# อุปกรณ์ที่จะได้รับ

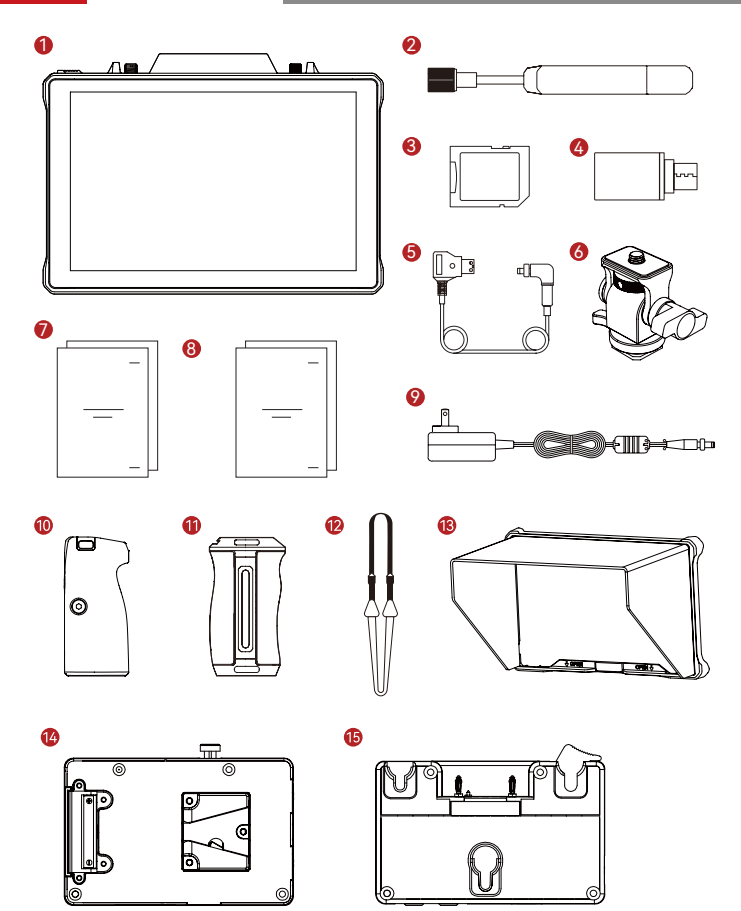

# อุปกรณ์ที่จะได้รับ

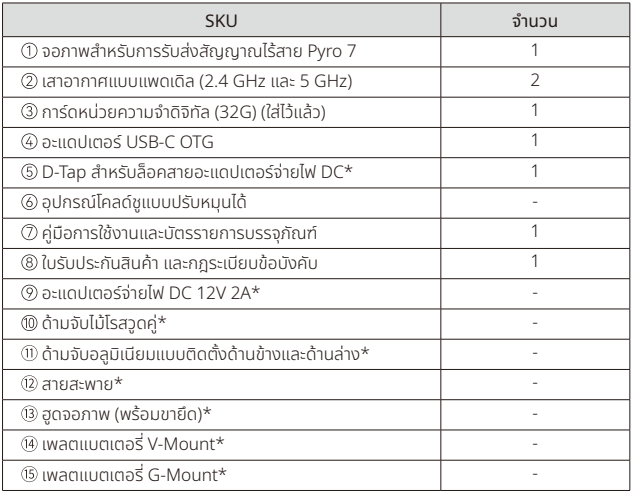

#### หมายเหตุ:

- 1. จำนวนของรายการผลิตภัณฑ์จะขึ้นอยู่กับรายละเอียดรูปแบบผลิตภัณฑ์ที่ระบุอยู่ในบัตร
- รายการบรรจุภัณฑ์ 2. คุณสามารถซื้ออุปกรณ์เสริมที่มีเครื่องหมายดอกจัน (\*) ได้จากเวบไซที่เป็นทางการของ ็ Hollyland ได้ตามที่คุณต้องการ

### ภาพรวมผลิตภัณฑ์

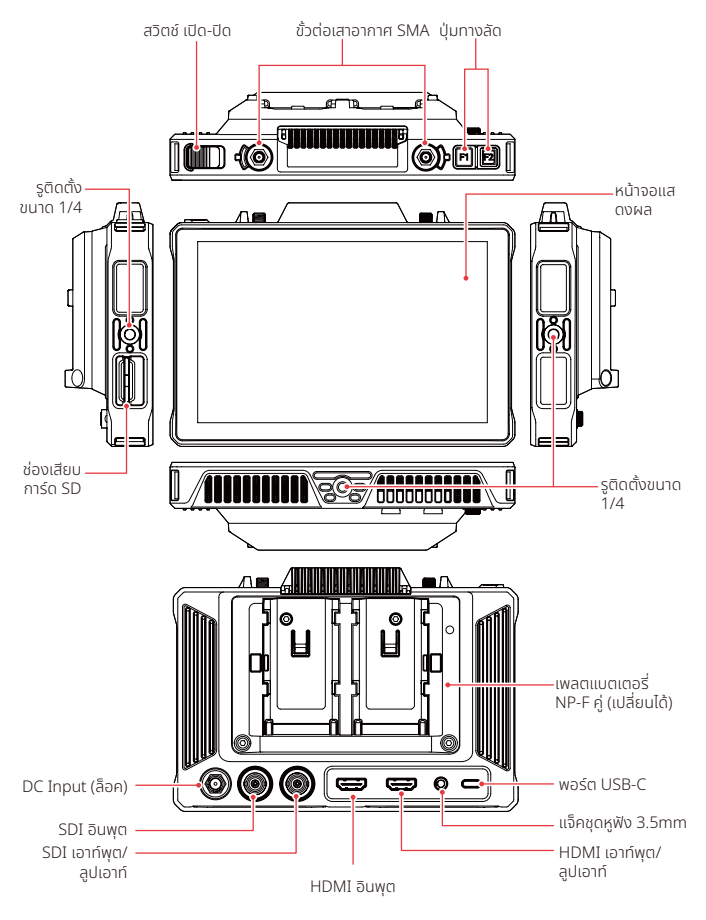

### การแนะน�ำหน้าจอหลัก

ภาพรวม

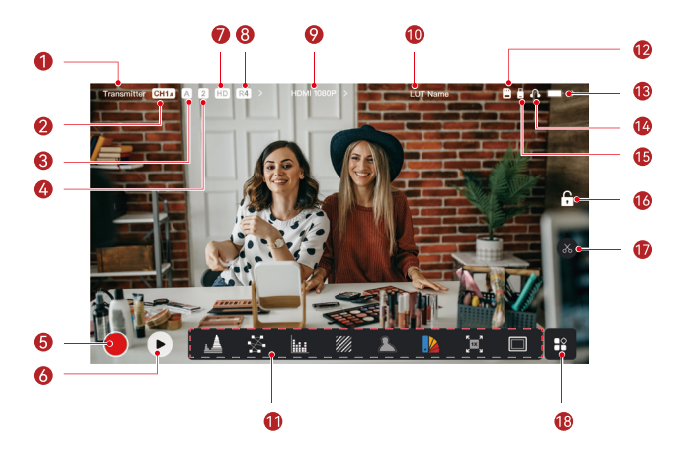

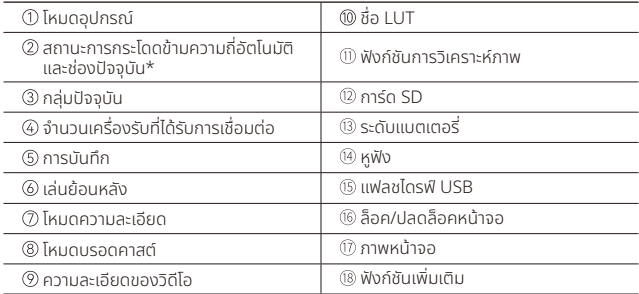

\*เมื่อเปิดใช้งาน ฟังก์ชันการกระโดดข้ามความถี่อัตโนมัติจะทำการเปลี่ยนช่องโดยอัตโนมัติเมื่อพบกับ ้สัญญาณรบกวน ในโหมดบรอดคาสต์ การเปลี่ยนช่องจะใช้เวลาไม่ถึงหนึ่งวินาที หรือใช้เวลานานกว่านั้น เล็กน้อย

### การแนะน�ำหน้าจอหลัก

ในโหมดตัวส่ง

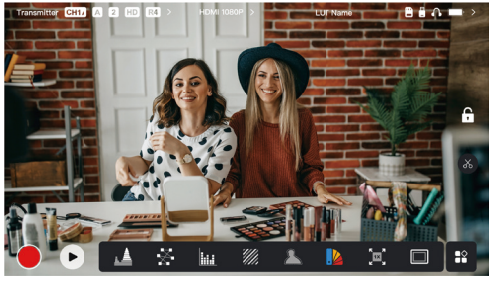

- จะมีการแสดงจำนวนตัวรับที่เชื่อมต่ออย่
- เมื่อไม่มีแหล่งสัญญาณวดีโอ ิ ข้อความ NO VIDEO จะปรากฏขึ้น เมื่อมีแหล่งสัญญาณวดีโอ ิ ความ ละเอียดของวดีโอจะปรากฏขึ้น ิ
- $\cdot$  เมื่ออยู่ในโหมดบรอดคาสต์ R1, R2, R3 หรือ R4 จะปรากภขึ้น ตามจำนวนตัวรับที่เชื่อมต่ออย่
- ไอคอน USB-C จะเปลี่ยนแปลงไปตามสถานะการใชงานจริง ้ เชน่ การอัปเกรด การเชอมต่อเครือข่าย ื่ การสตรีม และการสตรีมที่ถูกขัดจังหวะ

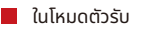

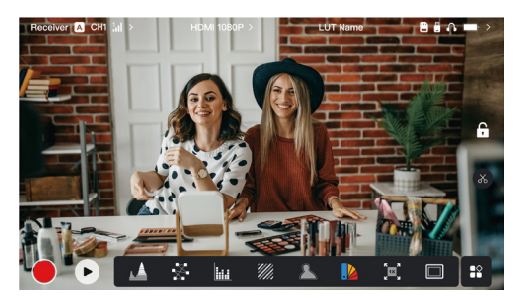

- $\cdot$  เมื่อถูกตัดการเชื่อมต่อ X จะปรากฏขึ้นในบริเวณความแรงของสัญญาณ และ NO VIDEO จะ ปรากฏขึ้น
- เมื่อเชื่อมต่อแล้ว หมายเลขของอุปกรณ์ตามล�ำดับการเชื่อมต่อกับเครื่องส่งและความแรงของ สัญญาณจะปรากฏขึ้น
- เมื่อมีแหล่งสัญญาณวดีโอ ิ ความละเอียดของวดีโอจะปรากฏขึ้น ิ

### การแนะน�ำหน้าจอหลัก

#### การแจ้งเตือนแบตเตอรี่ต�่ำ

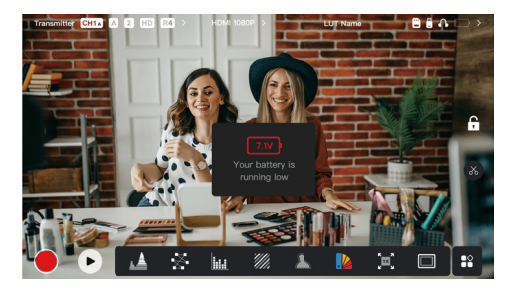

• เมื่อแบตเตอรี่ต่ำ จะมีการแจ้งเตือน และไอคอนแบตเตอรี่จะเปลี่ยนเป็นสีแดง

# การตังค่ ้ าการเข้าถึงอินเทอร์เฟซ

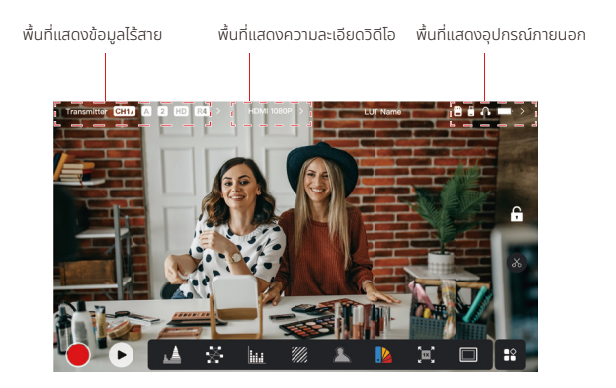

- การตั้งค่าไร้สาย: แตะพื้นที่แสดงข้อมูลไร้สายเพื่อเข้าถึงอินเทอร์เฟซการตั้งค่าไร้สาย
- การตั้งค่าการแสดงผล: แตะพื้นที่แสดงความละเอียดวิดีโอเพื่อเข้าถึงอินเทอร์เฟซการตั้งค่าการแสดง ผล
- การตั้งค่าระบบ: แตะพื้นที่แสดงอุปกรณ์ภายนอกเพื่อเข้าถึงอินเทอร์เฟซการตั้งค่าระบบ
- ข้อมูลอุปกรณ์: แตะ **Device** ที่ด้านซ้ายของอินเทอร์เฟซการตั้งค่าใด ๆ เพื่อเข้าถึงอินเทอร์เฟซ ข้อมลอปกรณ์

#### หมายเหตุ:

หลังจากเข้าถึงอินเทอร์เฟซที่เฉพาะเจาะจงแล้ว เพียงแตะแท็บที่ด้านซ้ายของหน้าจอเพื่อเลื่อนดูอินเท อร์เฟซต่าง ๆ

### ้การแนะนำฟังก์ชันต่าง ๆ

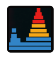

#### รูปคลื่น

แสดงระดับการเปิดรับแสงในแนวนอนของภาพ โดยแสดงบริเวณที่เปิดรับแสงมากเกินไปและเปิดรับ แสงน้อยเกินไปในพื้นที่อย่างชดเจน ั

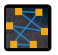

**เวกเตอรสเคป**<br>แสดงเฉดสีและระดับความอิ่มตัวของสีสันในภาพ

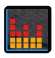

ฮิสโตแกรม แสดงข้อมูลสัดส่วนของระดับการเปิดรับแสงในภาพ แสดงสมดุลแสงของภาพโดยรวมอย่างชดเจน ั

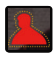

ระบบชวยโฟกัส ่

ระบายไฮไลท์รอบ ๆ ขอบที่โฟกัสด้วยเส้นสี (แดง เขียว น้ำเงิน ขาว หรือเหลือง) จะช่วยให้โฟกัสได้ รวดเร็วและแม่นย�ำอย่างมาก

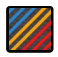

#### รูปแบบม้าลาย

.<br>แสดงรูปแบบสตริปในช่วงความสว่างที่เฉพาะ (IRE) บนภาพ คุณสามารถปรับค่า IRE ด้านบนและค่า IRE ด้านล่างได้ตามต้องการ

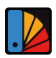

สีผิดเพี้ยน ก�ำหนดสีต่าง ๆ ให้กับพื้นที่ที่มีความสวางแตกต่างกันในภาพเพื่อให้ได้ค่าการเปิดรับแสงที่รวดเร็ว ่

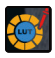

3D LUTs ช่วยให้คุณดูตัวอย่างผลลัพธ์การประมวลผลสีโดยนำเข้า LUT ผ่านแฟลชไดรฟ์ USB

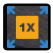

### การซูมเข้า

รองรับการซูมเข้า 1-4x คุณสามารถปัดผ่านหน้าจอเพื่อเปลี่ยนพื้นที่ที่จะซูมเข้า

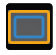

#### เครื่องหมายขนาด

ก�ำหนดอัตราส่วนขนาดของรูปภาพโดยการครอบตัดบางส่วนที่มุมของรูปภาพ ความโปร่งใสมีค่าตังแต่ ľ 0 ถึง 100 รองรับอัตราส่วนภาพต่อไปนี้: 16:9, 16:10, 4:3, 1:1, 1.85:1, and 2.35:1 นอกจากนี้คุณ ยังสามารถปรับแต่งอัตราส่วนขนาดได้

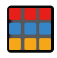

**ครอสแฮทช์**<br>ซ้อนทับรูปแบบตารางเรขาคณิตบนภาพ ตาราง สิบหกตาราง หรือยี่สิบห้าตาราง

ซ้อนทับรูปแบบตารางเรขาคณิตบนภาพ โดยมีแถวและคอลัมน์ที่ปรับแต่งได้เพื่อแสดงภาพเป็นเก้า

### การแนะนำฟังก์ชันต่าง ๆ

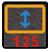

อนามอร์ฟิค

เรียกคินภาพเป็นอัตราส่วนขนาดดั้งเดิม ซิงช่วยให้คุณดูภาพได้อย่างถูกต้องเมื่อใช้เลนส์อนามอร์ฟิค

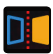

มิเรอร์ มิเรอร์ภาพ

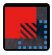

การซ้อนทับภาพ จับภาพปัจจุบันหรือเลือกไฟล์ในการ์ด SD เพื่อซ้อนทับภาพหน้าจอ

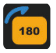

พลิก พลิกภาพ

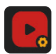

การบันทึกวีดีโอ ้บันทึกวิดีโอ กำหนดชื่อไฟล์ และเลือกว่าจะปรับใช้ LUT ระหว่างการบันทึกหรือไม่

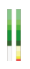

คอลัมน์ระดับเสียง แสดงระดับเสียงของวดีโอ ิ

่∎ การตั้งค่าไร้สาย

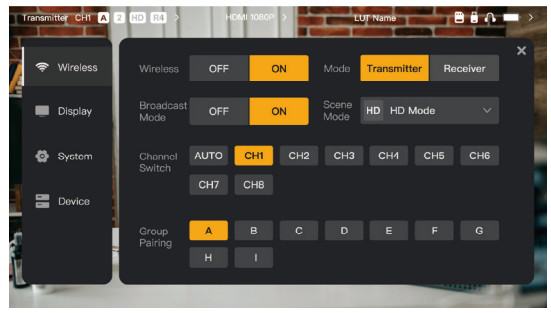

#### การรับส่งสัญญาณแบบไร้สาย

- เชิงานได้เฉพาะในโหมดตัวส่งเท่านั้น การปิดเชิงานการส่งข้อมูลแบบไร้สายจะปิดการส่งข้อมูล Wi-Fi ซึ่งจะส่งผลให้อายการใช้งานแบตเตอรี่ยาวนานขึ้น
- เมื่อปิดการส่งสัญญาณไร้สาย อุปกรณ์จะไม่สามารถจับคู่กับตัวรับได้ หากต้องการจับคู่กับตัวรับ ให้ เปิดการส่งสัญญาณไร้สายกลับคิน รอให้หมายเลขช่องปรากฏทิมุมซ้ายบน จากนั้นจิงทำการจับคู่ต่อ

#### โหมดอุปกรณ์

• สลับระหวางโหมดตัวส่งและโหมดตัวรับตามที่คุณต้องการ ่

#### โหมดความละเอียด

- โหมด HD รองรับบิตเรตที่มีเสถียรภาพขนาด 8-12 Mbps ส�ำหรับการส่งสัญญาณความละเอียดสูง
- โหมดราบรื่น ปรับบิตเรตจาก 4 ถึง 10 Mbps แบบไดนามิกตามการใชงานจริง ้ เพื่อปรับสมดุลใน เรื่องคุณภาพและเวลาแฝงของภาพ

#### Channel Switch

- ้ แตะหมายเลขช่องในรายการช่องสัญญาณเพื่อทำการสลับช่อง
- แตะ เพื่อเปิดใชงานคุณสมบัติการกระโดดข้ามความถี่อัตโนมัติ ้

#### Scan

- ใช้งานได้เฉพาะในโหมดตัวรับเท่านั้น แตะ **Scan** เพื่อดูความแรงของสัญญาณในสภาพแวดล้อม แถบ ้สีเหลืองในผลลัพธ์การสแกนช่องสัญญาณ ระบุช่องสัญญาณที่อุปกรณ์ใช้งานอยู่ แถบสีเขียวระบุ ่ ช่องสัญญาณที่มีการรบกวนต่ำ และแถบสีแดงระบุชองสัญญาณที่มีการรบกวนส<sup>ู</sup>ง ขอแนะนำให้ใช้ ้ ช่องสัญญาณที่มีการรบกวนต่ำ
- เพียงแตะแถบเพื่อเปลี่ยนชองสัญญาณ ่

#### การจับคู่

- ้สามารถจับค่ได้หลังจากที่เปิดอปกรณ์แล้ว และหมายเลขช่องปรากภขึ้น
- อุปกรณ์ในกลุ่มเดียวกันจะมีการจับคู่โดยอัตโนมัติ
- อนุญาตให้ใช้ตัวส่งเพียงตัวเดียวภายในหนึ่งกลุ่ม หากต้องการใช้ตัวส่งหลายชุดพร้อมกันใน ตำแหน่งเดียวกัน จะต้องกำหนดให้แต่ละชุดอยู่ในกลุ่มที่แตกต่างกัน

#### การสลับมุมมองการเฝ้าตรวจสอบอย่างรวดเร็ว

เมื่อคุณมีตัวส่งซีรีส์ Pyro จำนวนสองตัว การใช้ Pyro 7 เป็นตัวรับในโหมดบรอดคาสต์จะทำให้คุณ สามารถเฝ้าตราจสอบฉากได้สองฉาก ขั้นตอนมีดังนี้:

- 1. เปิดตัวส่ง 1, ตัวส่ง 2 และ Pyro 7;
- 2. วางตัวส่ง 1 อยู่ในกลุ่มเดียวกับ Pyro 7 เพื่อทำการจับคู่

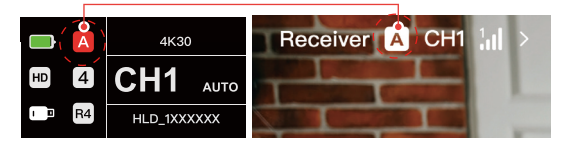

3. กำหนดปุ่มทางลัดเพื่อสลับระหว่างกลุ่มของ Pyro 7 และตัวส่ง 2

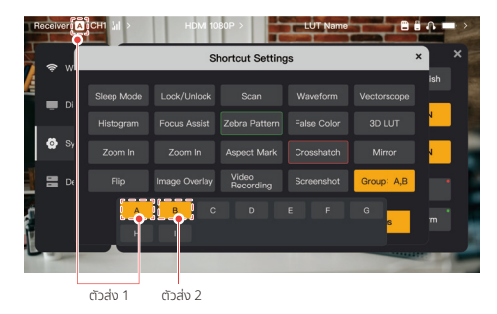

4. กดปุ่มทางลัดบนหน้าแรกเพื่อสลับระหวางมุมมองการเฝ้าตรวจสอบสองมุมมอง ่

#### หมายเหตุ:

- a. ครั้งแรกที่คุณใช้ปุ่มทางลัดสำหรับการสลับมุมมองการเฝ้าตรวจสอบอย่างรวดเร็ว อาจใช้เวลานานกว่าปกติ
- b. โปรดตรวจสอบให้แน่ใจว่าแหล่งสัญญาณวิดีโอที่เชื่อมต่อกับตัวส่งทั้งสองมีความละเอียดและอัตราเฟรมเท่ากัน
- c. คุณสามารถเพลิดเพลินกับการสลับมุมมองการเฝ้าตรวจสอบอย่างรวดเร็วเฉพาะในโหมดบรอดคาสต์เท่านัน้

### การตังค่าการแสดงผล ้

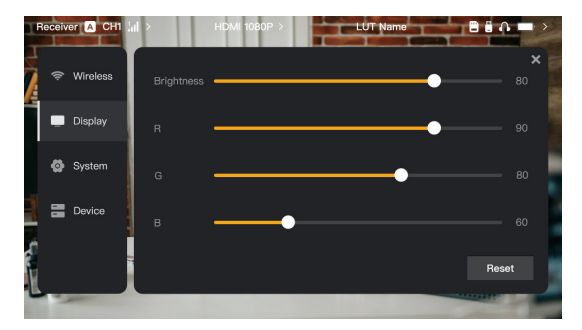

#### Brightness

- ปรับความสวางของแสงพื้นหลังของหน้าจอจาก ่ 0 ถึง 100
- ค่าเริมต้นคือ ่ 100

#### R

- ปรับเกนสีแดงของหน้าจอจาก 50 ถึง 100
- ค่าเริมต้นคือ ่ 100

#### G

- ปรับเกนสีเขียวของหน้าจอจาก 50 ถึง 100
- ค่าเริมต้นคือ ่ 100

#### B

- ปรับเกนสีน�้ำเงินของหน้าจอจาก 50 ถึง 100
- ค่าเริมต้นคือ ่ 100

#### Reset

• รีเซ็ตพารามิเตอร์ทั้งหมดบนอินเทอร์เฟซการตั้งค่าการแสดงผลเป็นค่าเริ่มต้น

#### การตั้งค่าระบบ

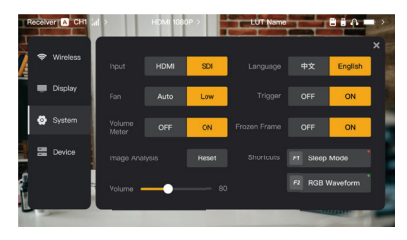

#### Input

• อุปกรณ์จะจดจ�ำสัญญาณอินพุตโดยอัตโนมัติเมื่อมีแหล่งสัญญาณสองแหล่ง ระบบจะแสดงแหล่ง ้สัญญาณที่ได้รับการเชื่อมต่อก่อน แตะ HDMI หรือ SDI เพื่อสลับแหล่งสัญญาณอินพุต

#### Fan

- สลับโหมดพัดลมระหว่าง Auto และ Low
- โหมดเริ่มต้นคือ **Low**

#### ภาษา

• สลับภาษาระหว่าง Chinese และ English

#### Volume

- ปรับระดับเสียงเอาท์พุตส�ำหรับหูฟังจาก 0 ถึง 100
- ค่าเริ่มต้นคือ 50

#### Reset

• ปิดใช้งานฟังก์ชันการวิเคราะห์รูปภาพทังหมด

#### ทางลัด

• ปรับแต่งปุ่มทางลัดทั้งสองปุ่มเพื่อเข้าถึงฟังก์ชันที่ใช้งานบ่อยได้อย่างรวดเร็ว

#### มิเตอร์วัดระดับเสียง

- แสดงมิเตอร์ VU หรือไม่
- ปิดใชงานตามค่าเริ ้ มต้น ่

#### **Trigger**

- หากเปิดใช้งาน ฟังก์ชันทริกเกอร์บนกล้องจะควบคุมการบันทึกของอุปกรณ์
- เปิดใชงานตามค่าเริ ้ มต้น ่

#### เฟรมหยุด

• หากเปิดใชงาน ้ เฟรมสุดท้ายหลังจากที่ขัดจังหวะการส่งสัญญาณ จะเป็นเฟรมสุดท้ายจากแหล่ง สัญญาณ

ข้อมลอปกรณ์

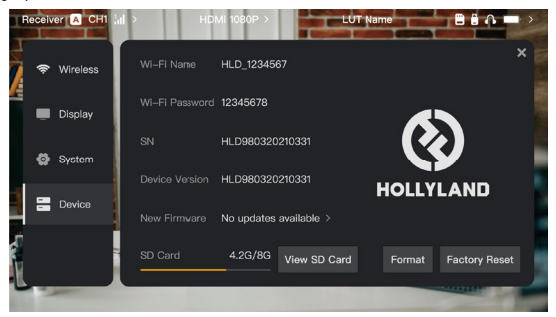

- ในโหมดตัวส่ง จะมีการแสดงชอื่ Wi-Fi และรหัสผ่านของอุปกรณ์เพื่อการเฝ้าตรวจสอบ
- จะมีการแสดงหมายเลขซีเรียล (SN) และข้อมูลเวอร์ชนของอุปกรณ์ ั
- แตะที่ **Factory Reset** เพื่อรีเซ็ตพารามิเตอร์อุปกรณ์ทั้งหมดเป็นค่าเริ่มต้น
- จะมีการแสดงข้อมูลเวอร์ชันของเฟิร์มแวร์ล่าสุด (ถ้ามี)
- ตรวจสอบหน่วยความจำปัจจุบันของการ์ด SD แล้วแตะ View SD Card เพื่อดำเนินการจัดการ ไฟล์

#### การอัปเกรดอุปกรณ์

- คัดลอกไฟล์อัปเกรดไปยังแฟลชไดรฟ์ USB หรือการ์ด SD
- ใส่แฟลชไดรฟ์ USB หรือการ์ด SD เข้ากับอุปกรณ์
- $\cdot$  แตะ Confirm ข้อความแจ้งเตือนบนหน้าจอ หรือแตะหมายเลขเวอร์ชันล่าสด แล้วแตะ Confirm ้ เพื่อเริ่มขั้นตอนการอัปเกรด
- หลังจากขั้นตอนการอัปเกรดเสร็จสิ้น อุปกรณ์จะรีสตาร์ทโดยอัตโนมัติ

#### หมายเหตุ:

- a. อย่าปิดอุปกรณ์ในระหว่างขั้นตอนการอัปเกรด
- b. โปรดใชแฟลชไดรฟ์ ้ USB ที่ได้รับการฟอร์แมตเป็น FAT32 หรือ NTFS
- c. ตรวจสอบว่าได้เปิดการส่งสัญญาณไร้สายแล้วในระหว่างขั้นตอนการอัปเกรด

การแนะน�ำการสตรีมในโหมดตัวส่ง

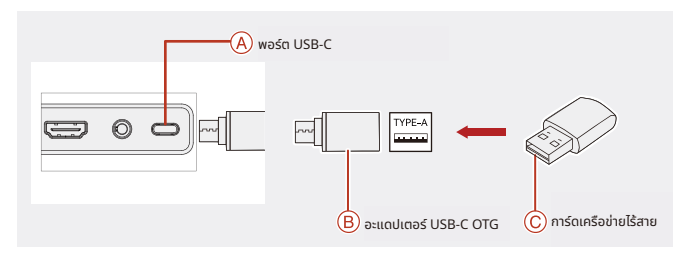

- 1. เชื่อมต่อการ์ดเครือข่ายไร้สายเข้ากับอุปกรณ์โดยใช้อะแดปเตอร์ USB-C OTG
- 2. สังเกตวาไอคอน ่ USB-C มีการเปลี่ยนแปลงหรือไม่
- 3. ป้อนที่อยู่การสตรีมผ่านแอป Hollyview และเริ่มการสตรีม

#### การดาวน์โหลดแอปและการเชื่อมต่อ

1. ดาวน์โหลด

แอป HollyView สามารถดาวน์โหลดได้บนเว็บไซต์ที่เป็นทางการของ Hollyland นอกจากนี้ ผู้ใช้ Android ยังสามารถดาวน์โหลดแอปได้จาก Google Play Store และ App Store อื่นๆ และผู้ใช้ iOS สามารถดาวน์โหลดได้จาก App Store

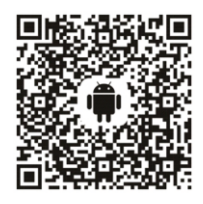

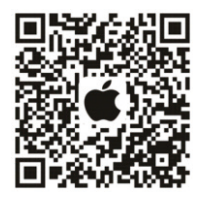

#### 2. การเชื่อมต่อ

ในการเชอมต่อกับอุปกรณ์ ื่ ให้เข้าถึงอินเทอร์เฟซการเชอมต่อ ื่ Wi-Fi บนโทรศัพท์มือถือของคุณ จากนันแตะรายการที่ชื่อ HLD บวกด้วยหมายเลข ID อุปกรณ์ แล้วป้อนรหัสผ่าน (รหัสผ่านเริ่มต้น: ้ 12345678). หลังจากเชื่อมต่อสำเร็จ คุณจะสามารถใช้แอปเพื่อมอนิเตอร์ได้

## ่ ข้อมูลจำเพาะ $\big|$

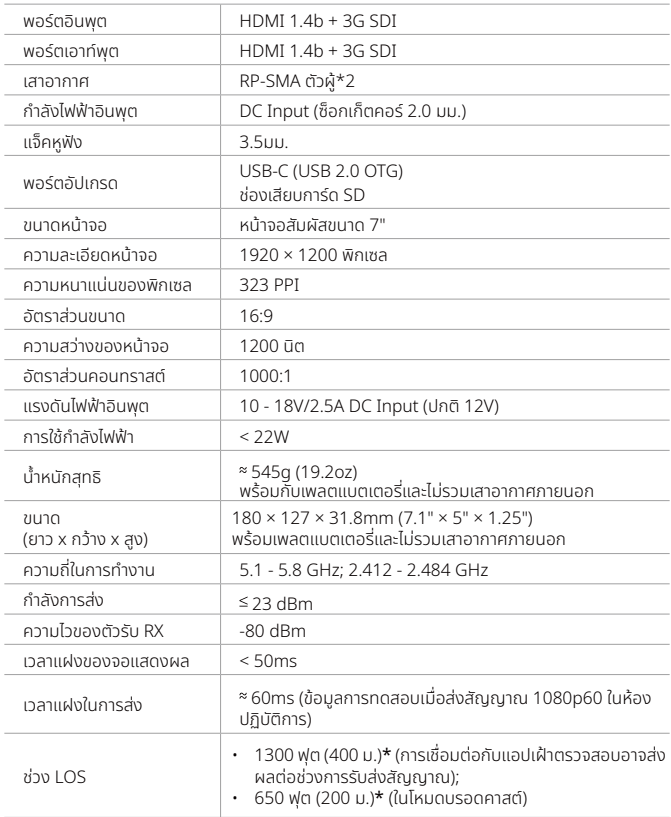

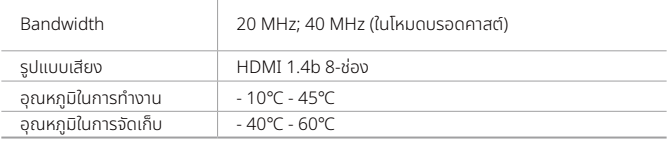

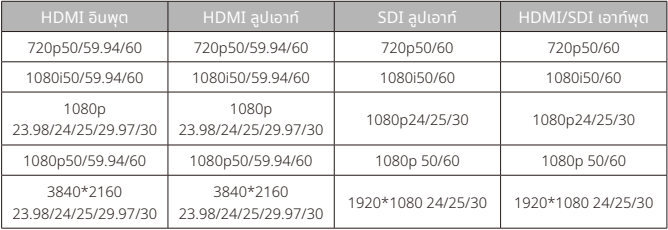

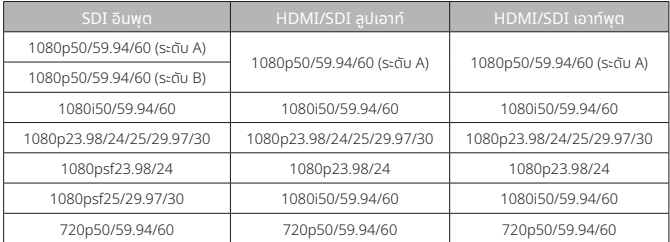

\* หมายเหตุ: ย่านความถี่ในการทำงานและกำลังการส่งสัญญาณแบบไร้สายของผลิตภัณฑ์อาจมีความแตกต่างกันได้ เนื่องจากความแตกต่างภายในประเทศและภูมิภาคต่าง ๆ สำหรับรายละเอียด โปรดดูกฎหมายและกฎระเบียบในท้องถิ่น

### การสนับสนุน

หากคุณประสบปัญหาในการใช้งานผลิตภัณฑ์และต้องการความช่วยเหลือ โปรดติดต่อทีมสนับสนุนของ Hollyland ตามช่องทางต่อไปนี้:

- **223** Hollyland User Group A HollylandTech  $\odot$ HollylandTech  $rac{3}{100}$ HollylandTech
- $\triangleright$ support@hollyland.com
- ∰ www.hollyland.com

#### ค�ำแถลง:

ลิขสิทธิทั้งหมดเป็นของ Shenzhen Hollyland Technology Co., Ltd. หากไม่ได้รับการอนุมัติเป็น ลายลักษณ์อักษรจาก Shenzhen Hollyland Technology Co., Ltd. ห้ามมิให้องค์กรหรือบุคคลใด นำเนื้อหาที่เป็นลายลักษณ์อักษรหรือภาพประกอบไปคัดลอกหรือทำซำบางส่วนหรือทำซำทั้งหมด และ ห้ามเผยแพร่ในรูปแบบใด ๆ

#### คำชี้แจงเกี่ยวกับเครื่องหมายการค้า:

เครื่องหมายการค้าทั้งหมดเป็นของ Shenzhen Hollyland Technology Co., Ltd.

#### หมายเหตุ:

้เนื่องจากการอัปเกรดเวอร์ชันผลิตภัณฑ์หรือเหตุผลอื่น ๆ ค่มือฉบับย่อนี้จะได้รับการอัปเดตเป็นครั้ง คราว เอกสารนิจัดทำขึ้นเพื่อเป็นคำแนะนำในการใช้งานเท่านั้น เวินแต่จะมีการตกลงเป็นอย่างอิน การ รับรอง ข้อมูล คำแนะนำทั้งหมดในเอกสารนี้ไม่ถือเป็นการรับประกันใด ๆ ไม่ว่าโดยชัดแจ้งหรือโดยนัย

### **HOLLYVIEW Powered by Hollyland**

ผู้ผลิต: Shenzhen Hollyland Technology Co., Ltd. ที่อยู่: 8F, 5D Building, Skyworth Innovation Valley, Tangtou Road, Shiyan Street, Baoan District, Shenzhen, 518108, China ผลิตในประเทศจีน P/N: 3003080595